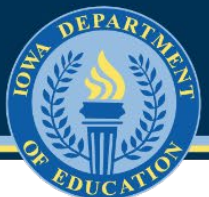

# **How to Run CAR Reports in EdInsight**

#### **Step 1: Clear browser history**

- For first-time EdInsight users, please clear the browser history.
- Directions to clear the browser history for popular browsers are provided below.
	- o [Chrome](https://support.google.com/accounts/answer/32050?hl=en&co=GENIE.Platform%3DDesktop)
	- o [Firefox](https://support.mozilla.org/en-US/kb/delete-browsing-search-download-history-firefox)
	- o [Safari](https://support.apple.com/en-za/HT201265)

## **Step 2: Sign in to EdInsight**

- Sign in to the Education Portal [\(EdPortal\)](https://portal.ed.iowa.gov/iowalandingpage/Landing.aspx).
- Screen 1-

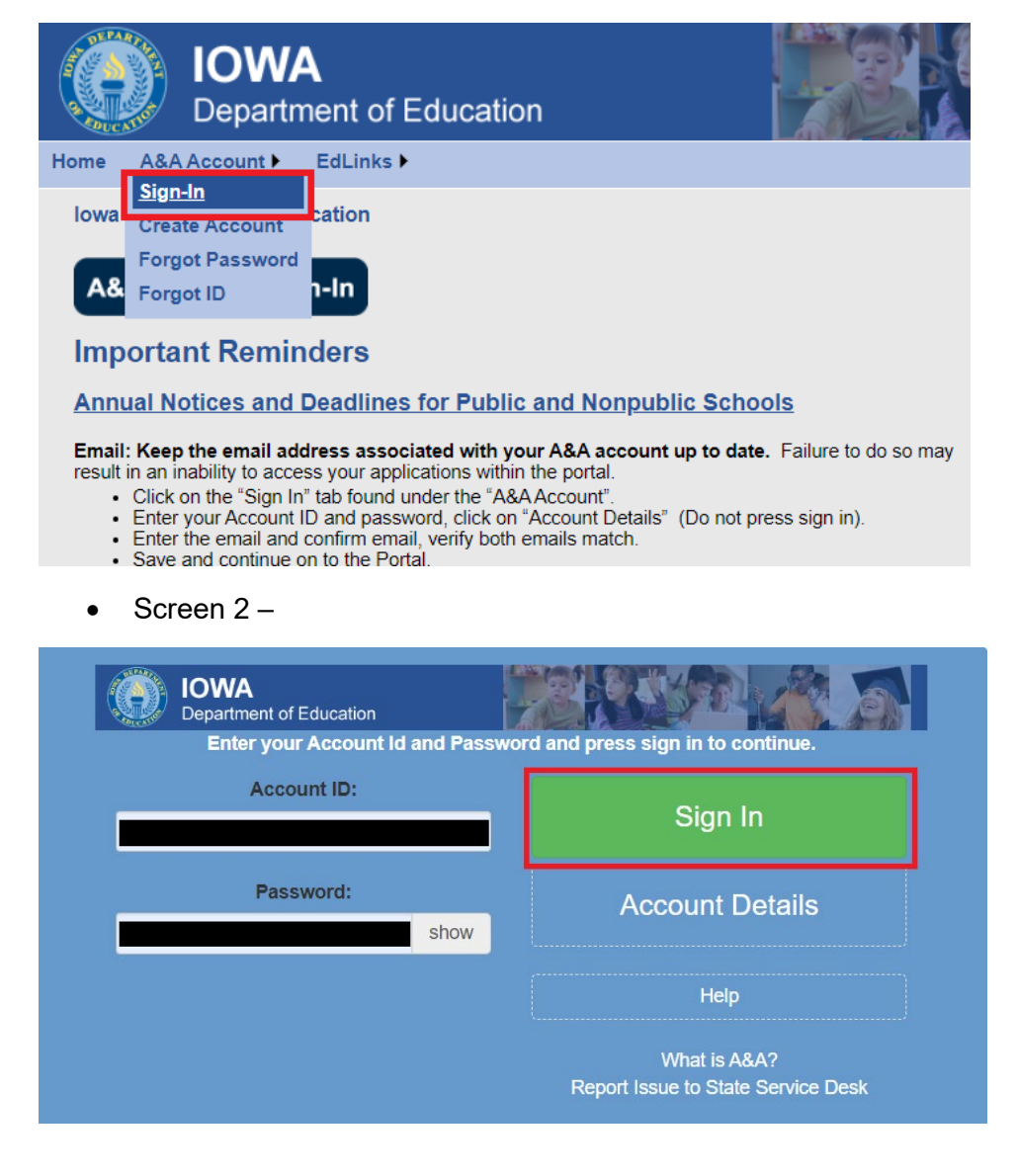

• Click the **EdInsight** tab.

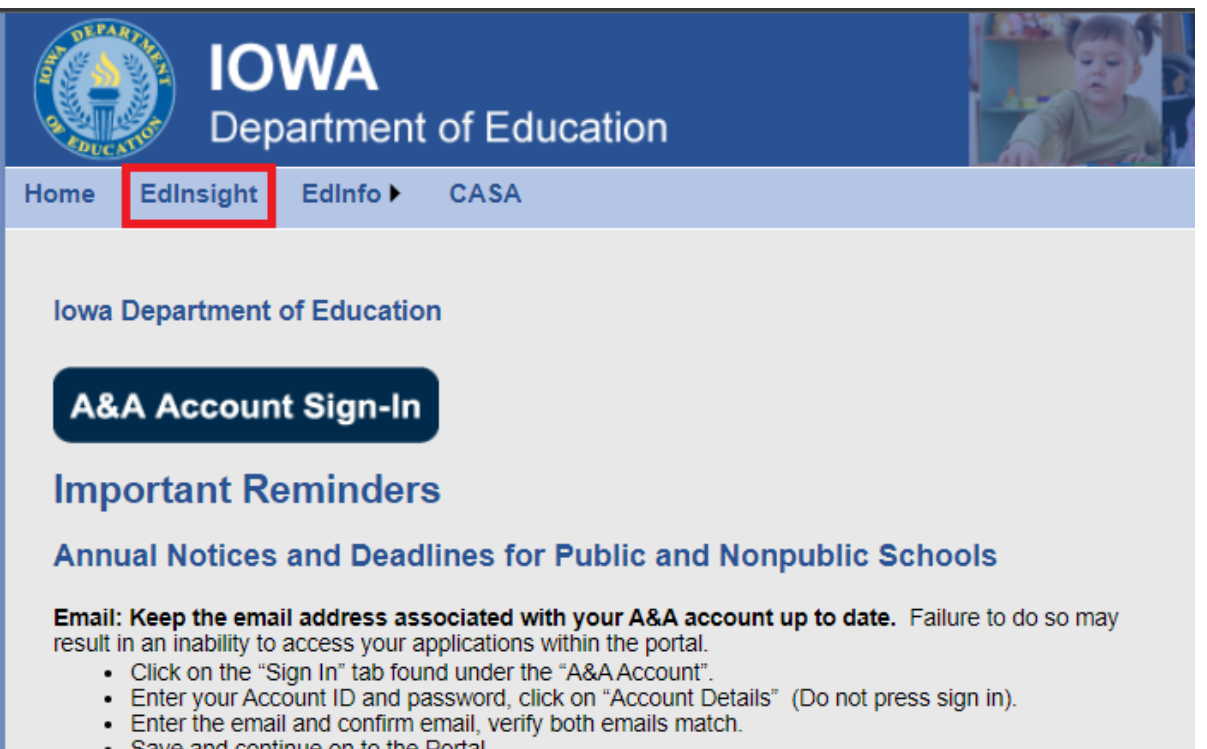

- Save and continue on to the Portal.
- If a user only has access to the Finance reports in EdInsight, the user will be taken directly to the CAR report menu, proceed to Step 3.

![](_page_1_Picture_49.jpeg)

● If a user has access to other reports in EdInsight as well as Finance reports, the user will be taken to the EdInsight main page.

![](_page_2_Picture_30.jpeg)

● From the drop-down box in the left top corner, select the **Content** folder.

![](_page_2_Picture_31.jpeg)

● Select the **Team content** tab

![](_page_3_Picture_30.jpeg)

● Click the **Finance** folder, **Report Menu** folder to arrive at the CAR report menu page.

![](_page_3_Picture_31.jpeg)

![](_page_4_Picture_42.jpeg)

## **Step 3: Running CAR reports**

● Select the year from the drop-down box and click on a report link to run.

![](_page_4_Picture_3.jpeg)

● Click any blue amount drill into the details.

![](_page_5_Picture_48.jpeg)

![](_page_5_Picture_49.jpeg)

#### FY 2023 - Revenues By Fund By Source Detail Report

![](_page_5_Picture_50.jpeg)

● If you see this message on the bottom left corner of the page, click the **Page down/Bottom** button to view the remainder of the report.

![](_page_5_Picture_6.jpeg)

 $\overline{\mathbb{Z}}$  Top  $\triangle$  Page up  $\overline{\blacktriangledown}$  Page down  $\overline{\blacktriangledown}$  Bottom

 $\mathbf{L}$ 

## **Step 4: Exporting CAR reports**

● Click the HTML box in the top left corner to view reports in other formats.

![](_page_6_Picture_29.jpeg)

● Print and download report options are available in the top right corner of the screen.

![](_page_6_Picture_30.jpeg)